# **GUIDE FOR SUBMISSION OF PAYMENT REQUISITION VIA MINLAW E-SERVICES**

12 August 2020

1

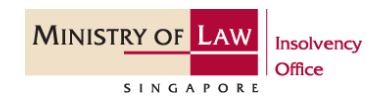

#### **Guide to submit payment requisition form via e-services**

1. Liquidators are required to submit their Payment Requisition Form via our online e-services at [https://eservices.mlaw.gov.sg/io/.](https://eservices.mlaw.gov.sg/io/)

- 2. Select "Payment Requisition by Private Liquidator" located under Corporate Insolvency.
- 3. Read through the Important Notes and click "I Agree" to proceed.

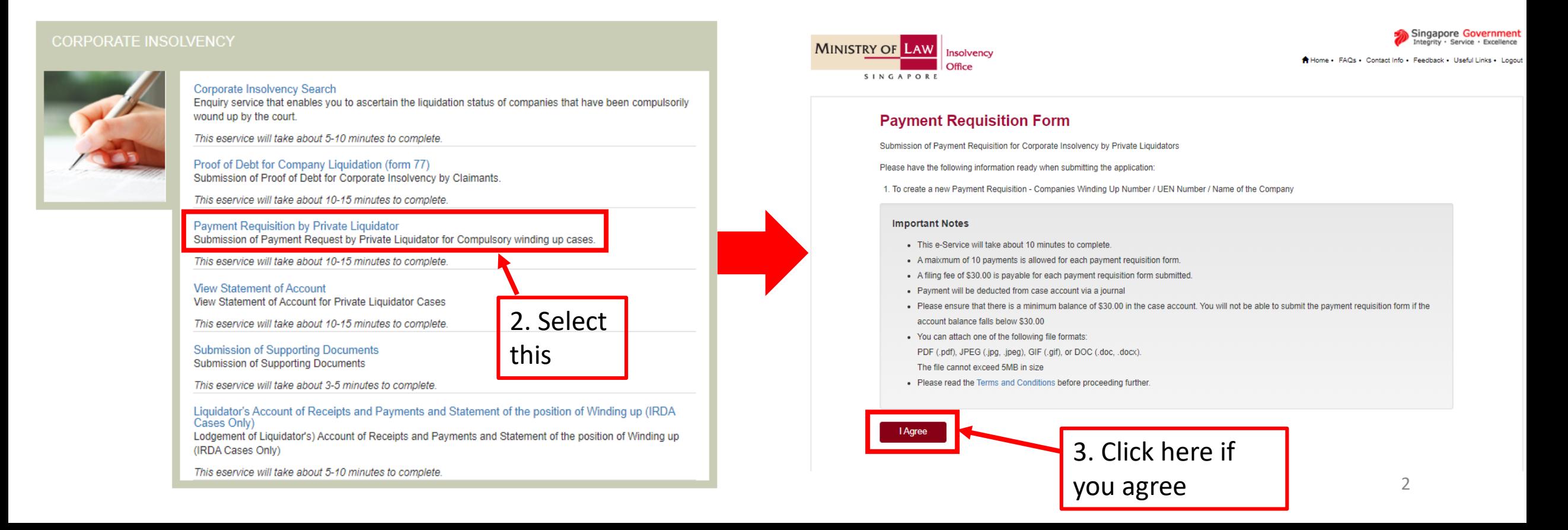

4. Login using either your SingPass (for Liquidators only) or your CorpPass (for employees of Liquidator's Firm).

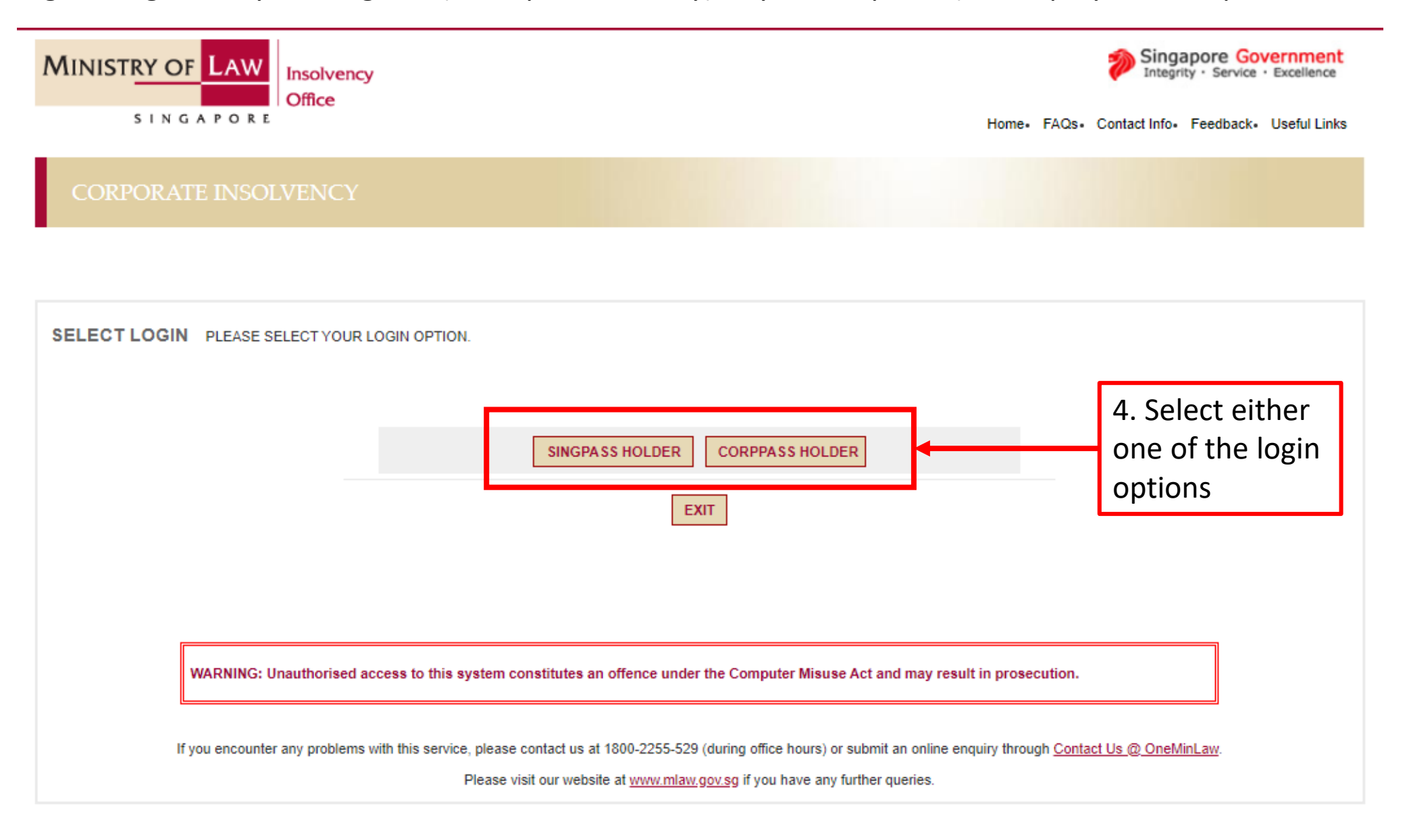

5. Once you have successfully login, key in either one of the information:

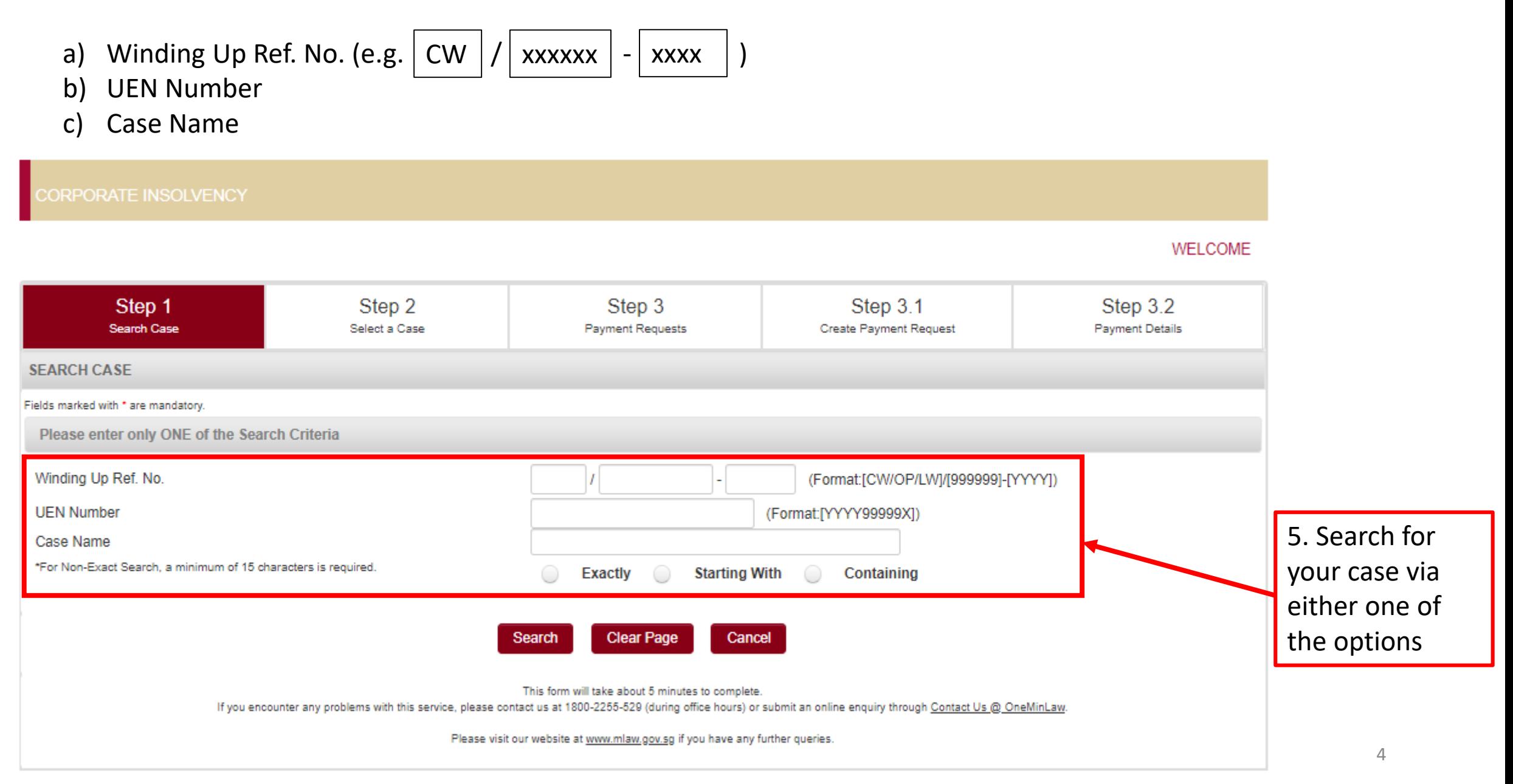

6. The list of cases that matches your search will be listed as shown. Select the case number and click "Next".

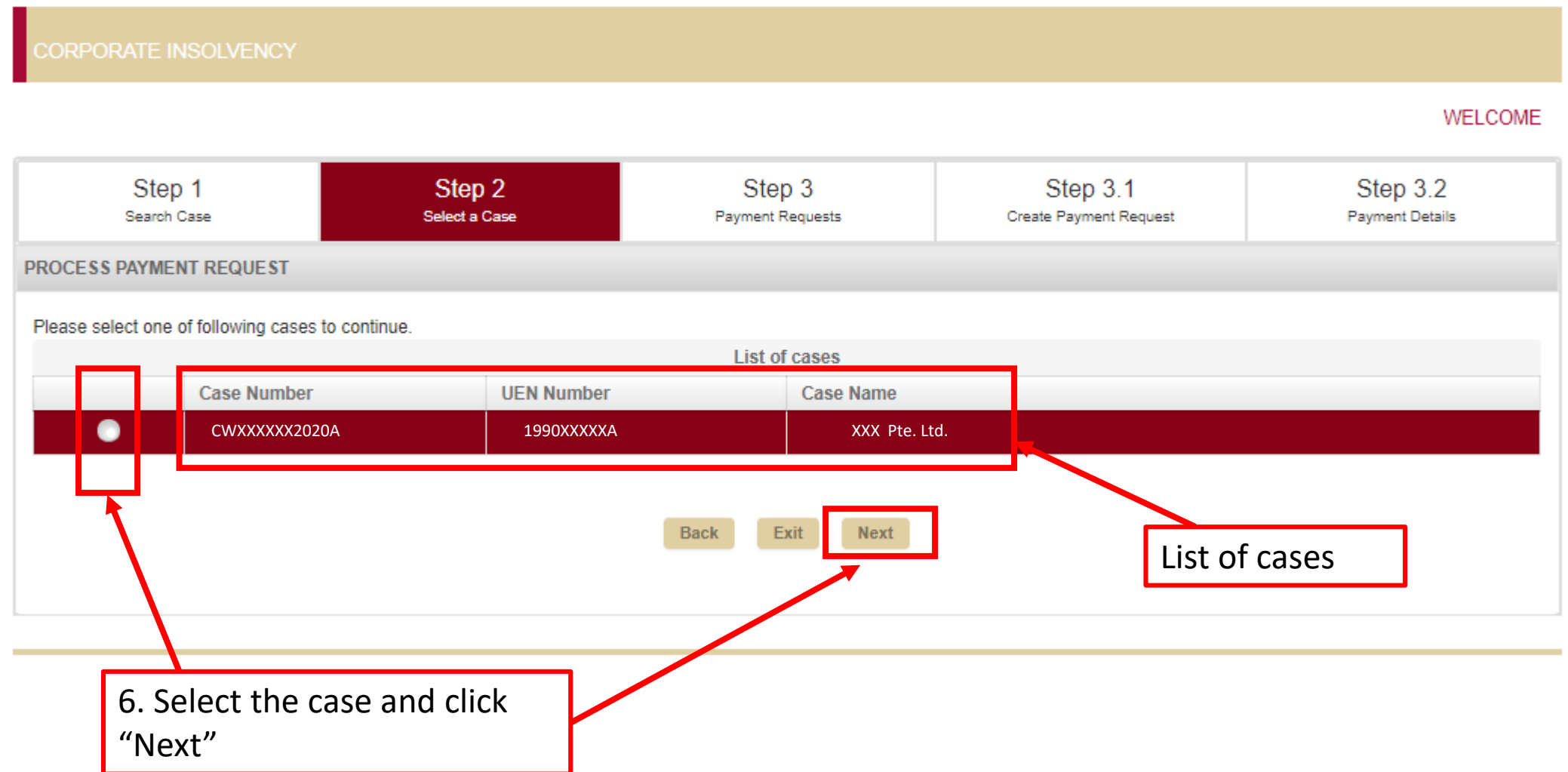

- 7. You will be able to see a list of payment requests that were previously submitted to the Official Receiver.
- 8. Click "Create" at the bottom of the screen to create a new payment request.

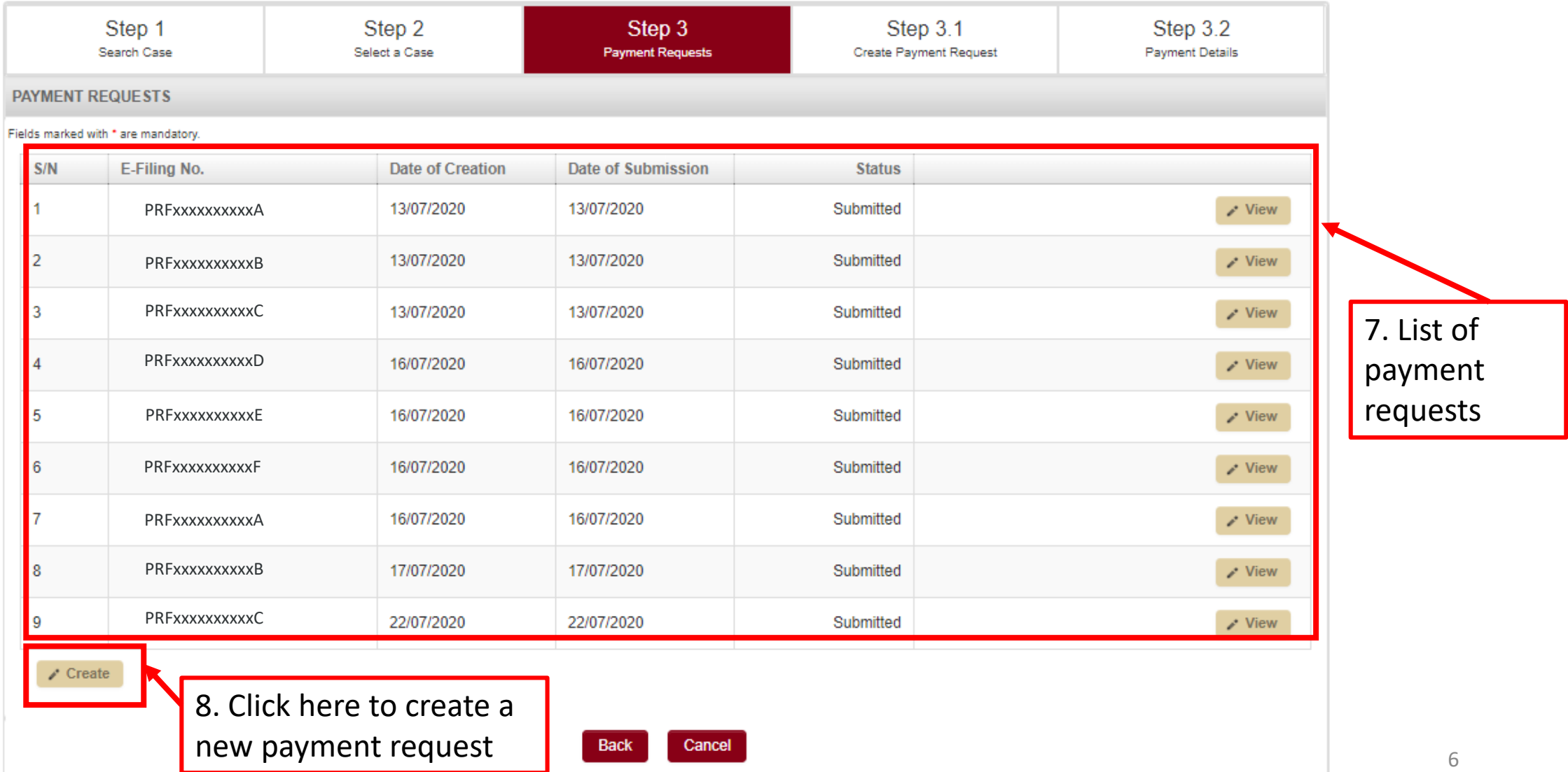

9. At the payment request page, click "Add" to add a new payee into your payment request.

9. Click here

to

A maximum of 10 payees is allowed for each payment request. Please do **not** include the Official Receiver's fees as mentioned in the Order of Court as a payment item. This amount will be processed separately when the Order of Court is submitted to the Official Receiver.

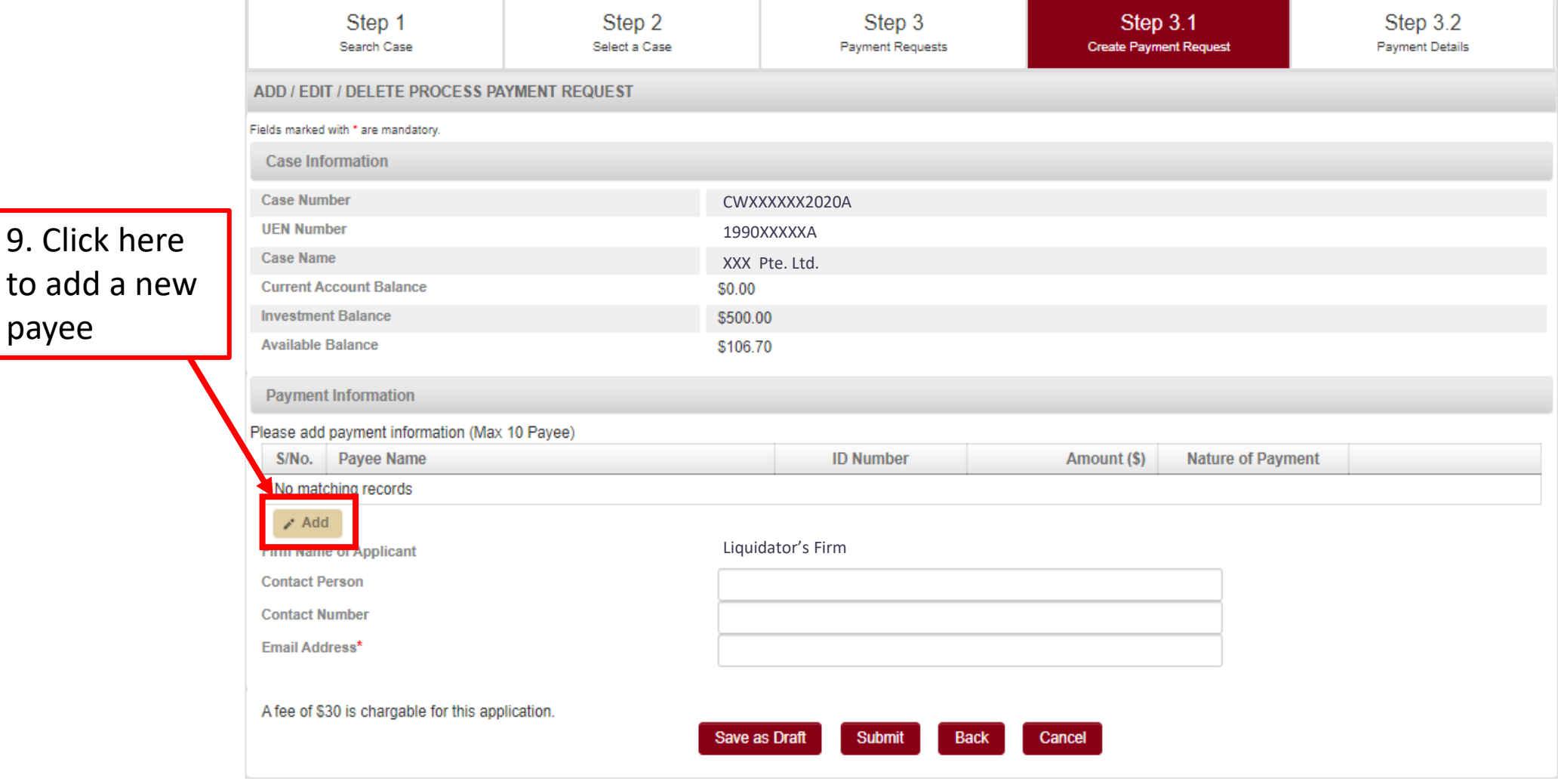

7

#### 10. Complete the following information: -

- a) Select an "ID type"
- b) ID Number (e.g. NRIC/FIN/UEN number)
- a) Name of payee
- d) Payment Amount (\$)
- e) Payee's address
- f) Select a "Nature of Payment"
- g) Charges to be borne by Company or Payee
- h) Payment mode (GIRO or Telegraphic Transfer)

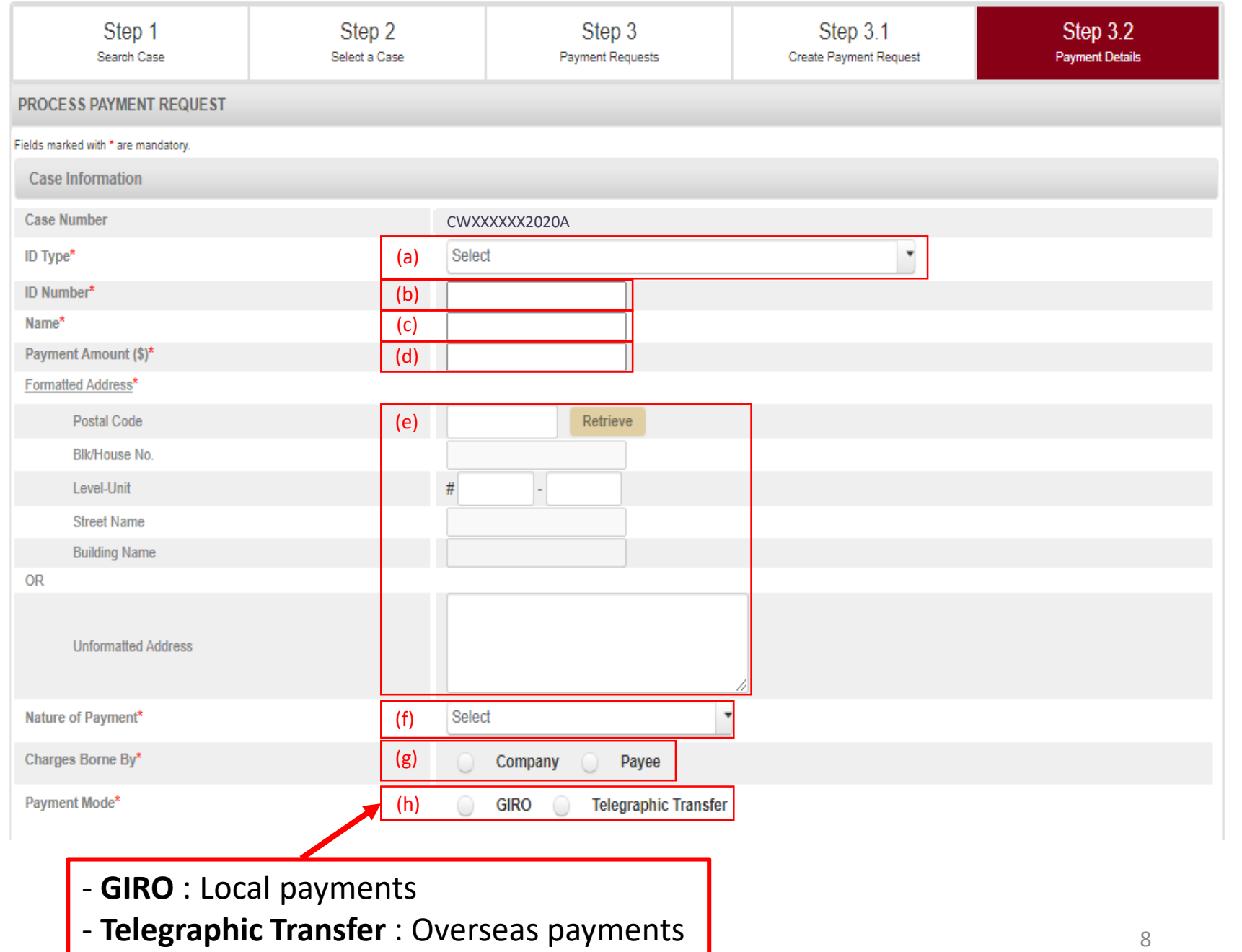

### **10h) Payment mode**

**i) GIRO (Local payments) ii) Telegraphic Transfer (Overseas payments)**

#### **i) Payment mode – GIRO (For local payments only)**

**Step 1:** If there is no GIRO details in the system, create a GIRO account before proceeding to the next step.

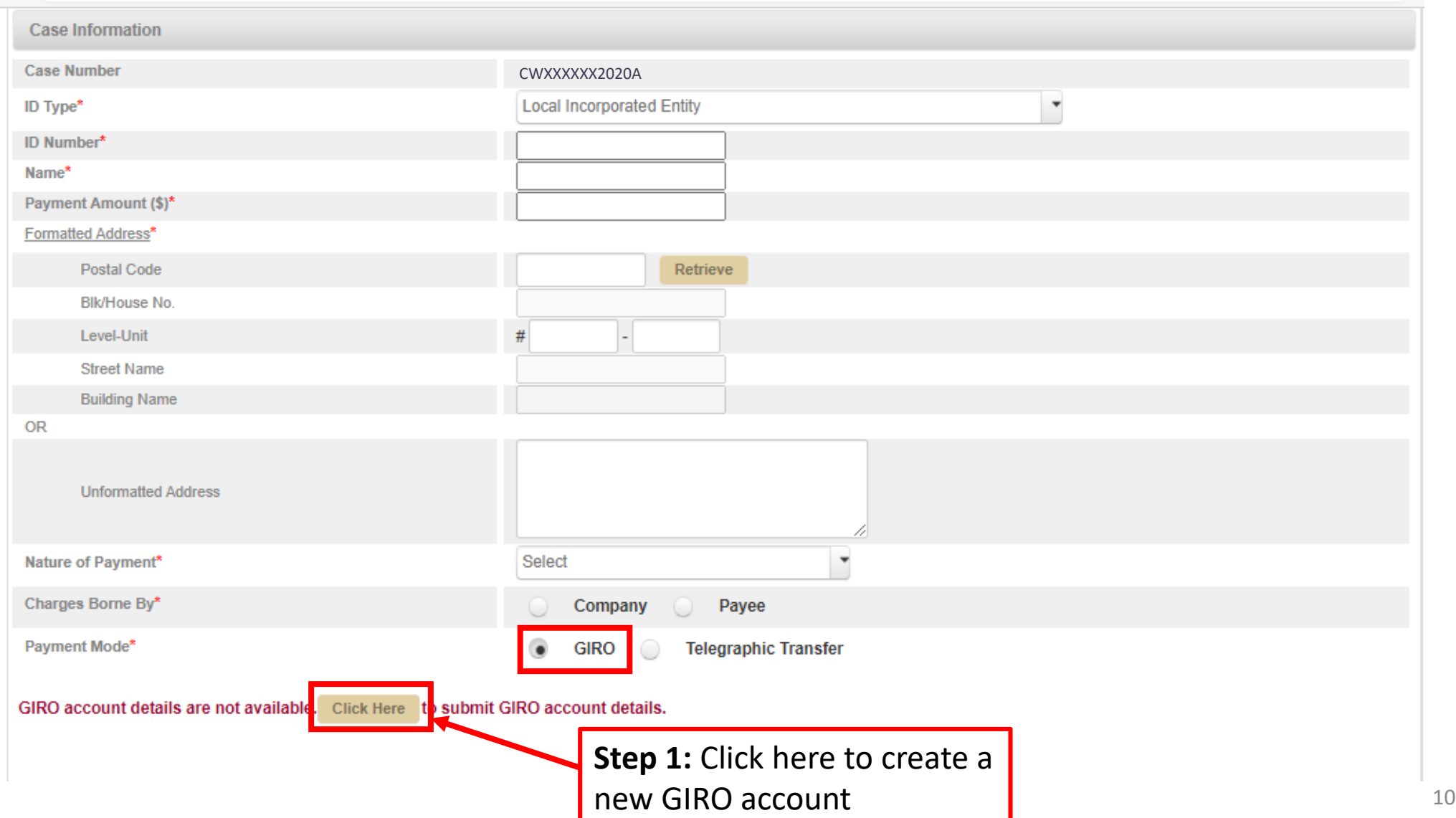

**Step 2:** Complete the payee's details: -

- a) Email address
- b) NRIC/FIN/UEN number
- c) Name of payee
- d) Type of bank account
- e) Name as in bank account
- f) Bank name
- g) Bank account number (Without the "hyphen")
- h) Contact number
- i) Email address to receive notification of successful payment
- j) Upload supporting documents

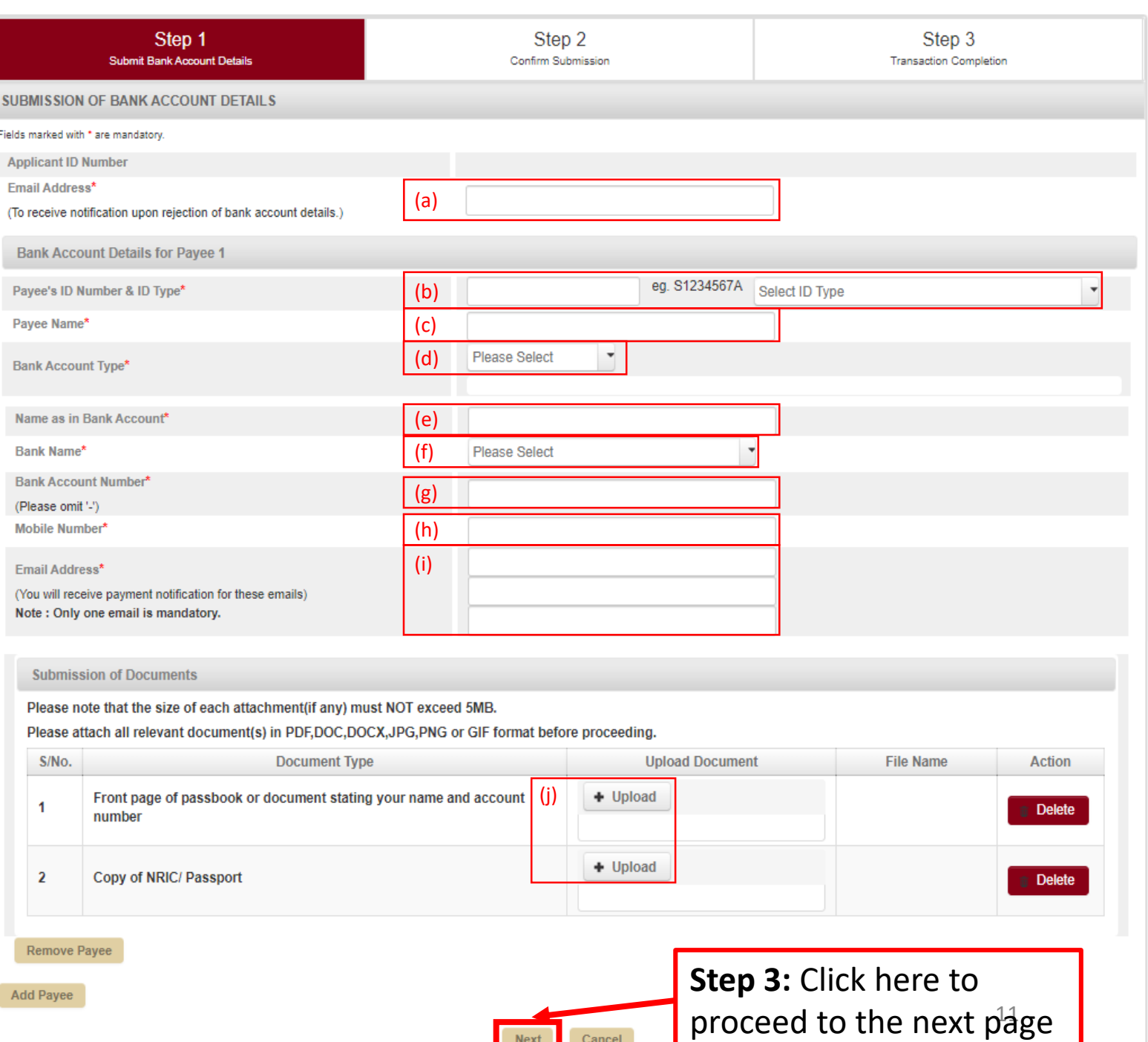

Next

Cancel

**Step 4:** Once you have clicked "Next", you will be directed to the confirmation page. Verify the information before clicking "Submit".

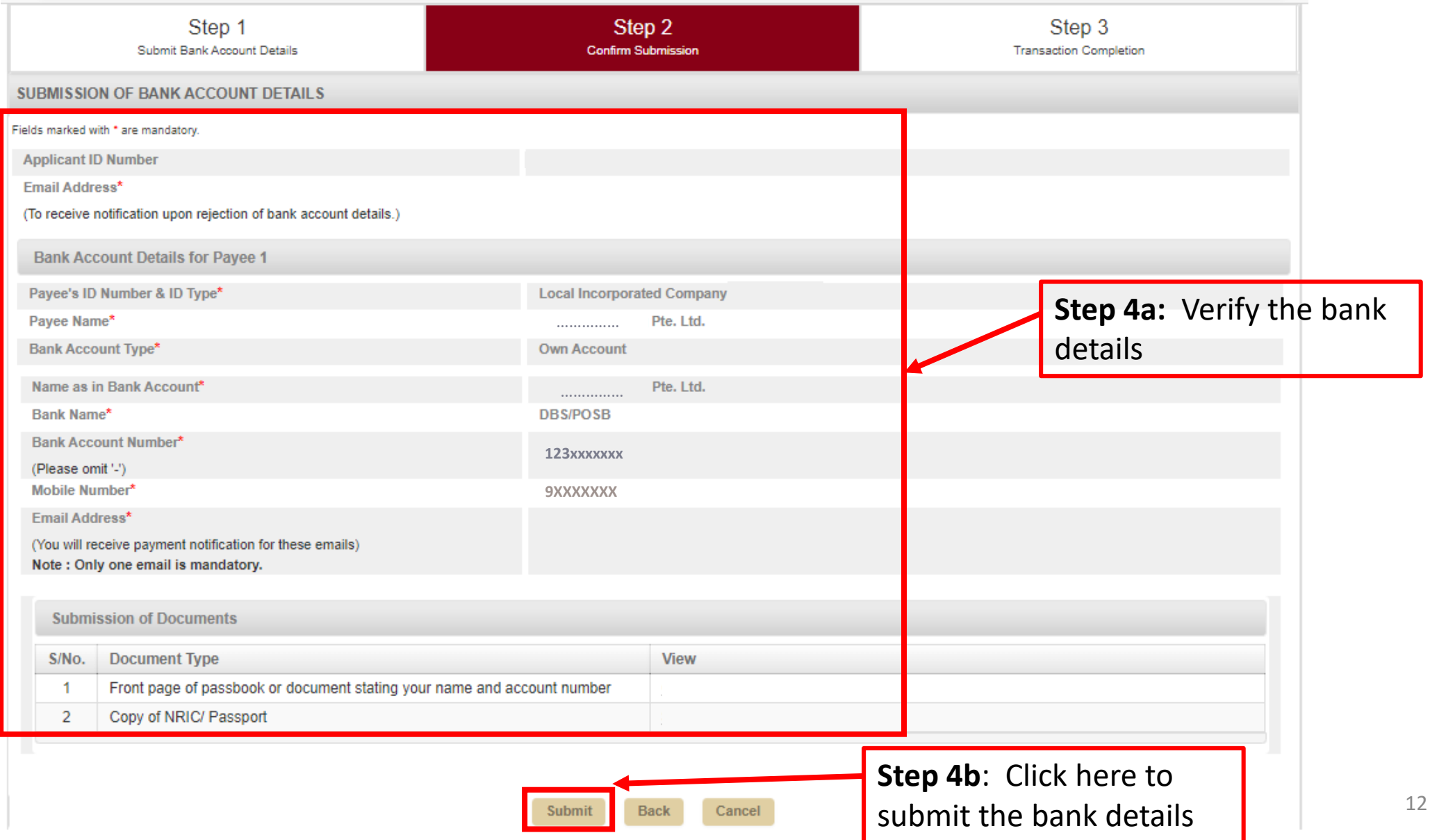

**Step 5:** Once you have submitted the payee's bank details, you will be directed to a page indicating "*Bank account details submitted successfully.* "

**Step 6:** Click "Continue to Payment Requisition Form" and you will be directed back to the previous page for you to continue filling up the payee's details.

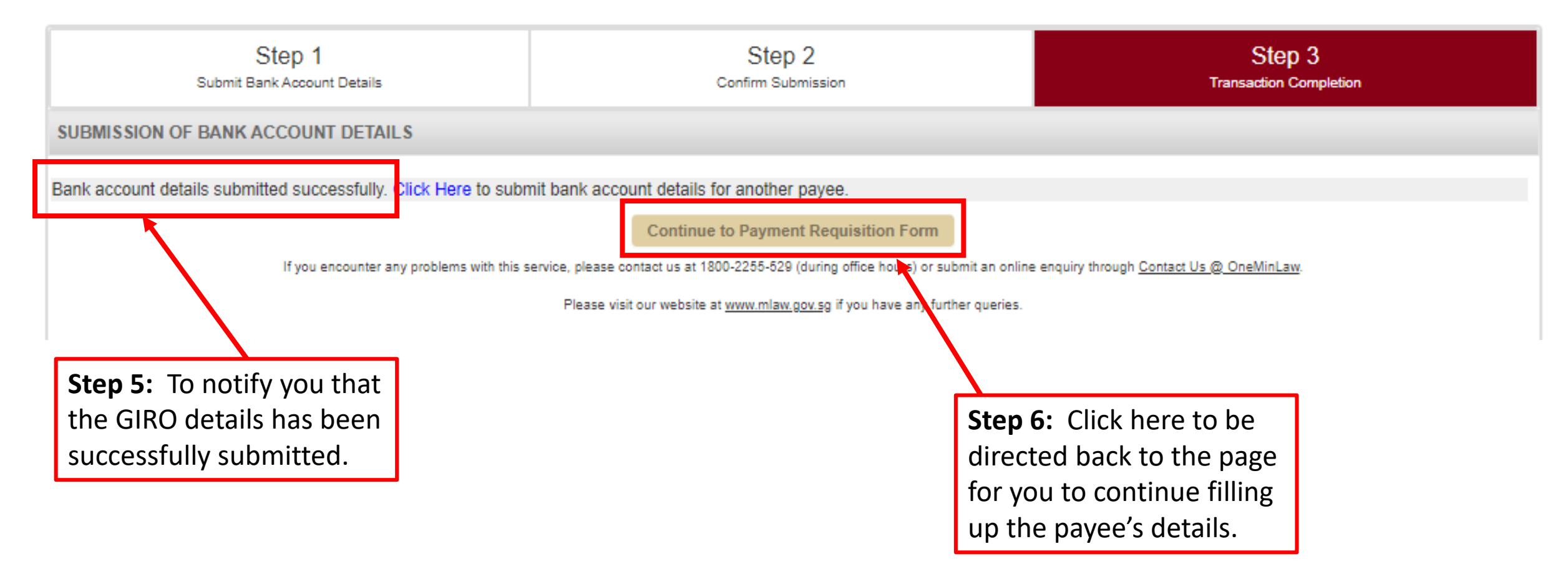

#### **ii) Payment mode – Telegraphic Transfer (For overseas payments only)**

#### **Step 1:** Complete the payee's bank details:

a) Bank name

-

- b) Bank account number
- c) SWIFT code
- d) Currency of payment instructions & Currency of receiving party
- e) Bank's address
- f) Upload supporting documents (e.g. bank details that are required for the payment transfer)

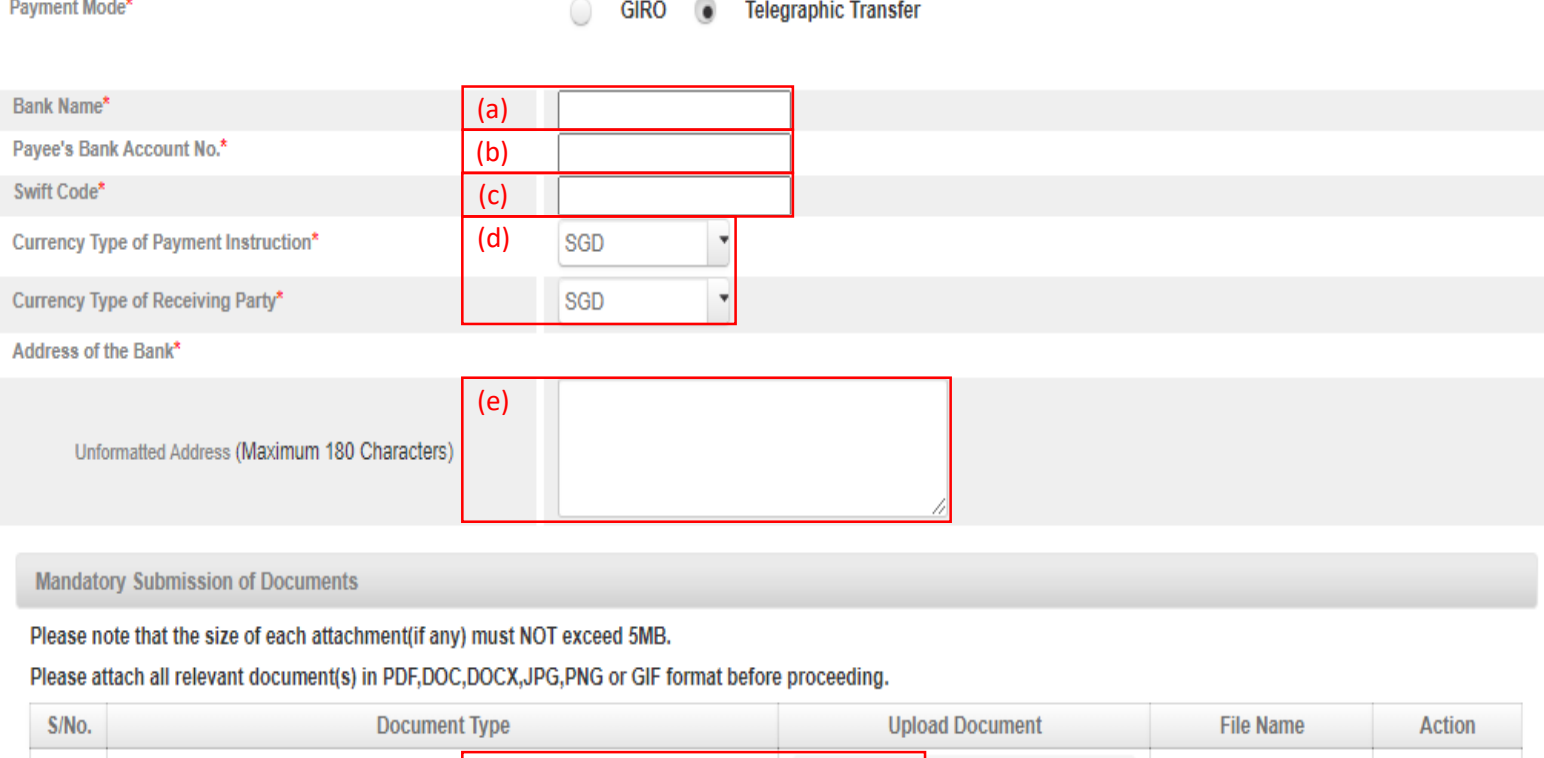

 $+$  Upload

**Step 2:** Once you have filled up the telegraphic transfer information, you will need to continue and complete the payee's details.

**BANK DETAILS** 

(f)

**Delete** 

11. After completing the payment mode (i.e. GIRO / Telegraphic Transfer), complete the "Narration" field (e.g. a short description of the payment). Click "Upload" to attach the supporting documents (e.g. Invoices, Registrar's certificate, Bill of costs and etc.)

12. Click "Save" to save the payee's details. Thereafter, you will be directed back to the payment request page.

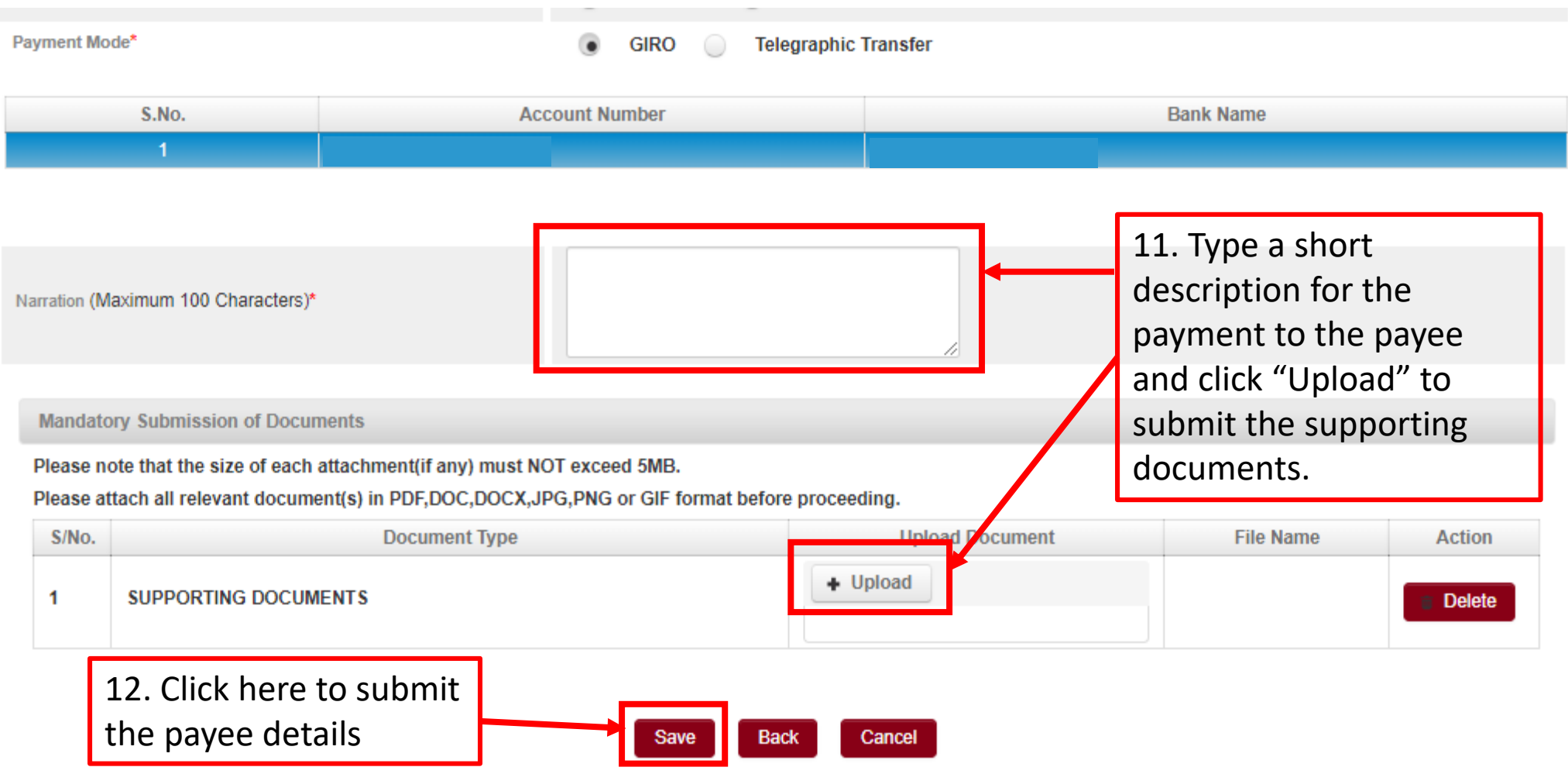

#### 13. Click "Add" to add more payees into your payment request.

13. Click

more

payees

14. Complete the details of the contact person and click "Submit".

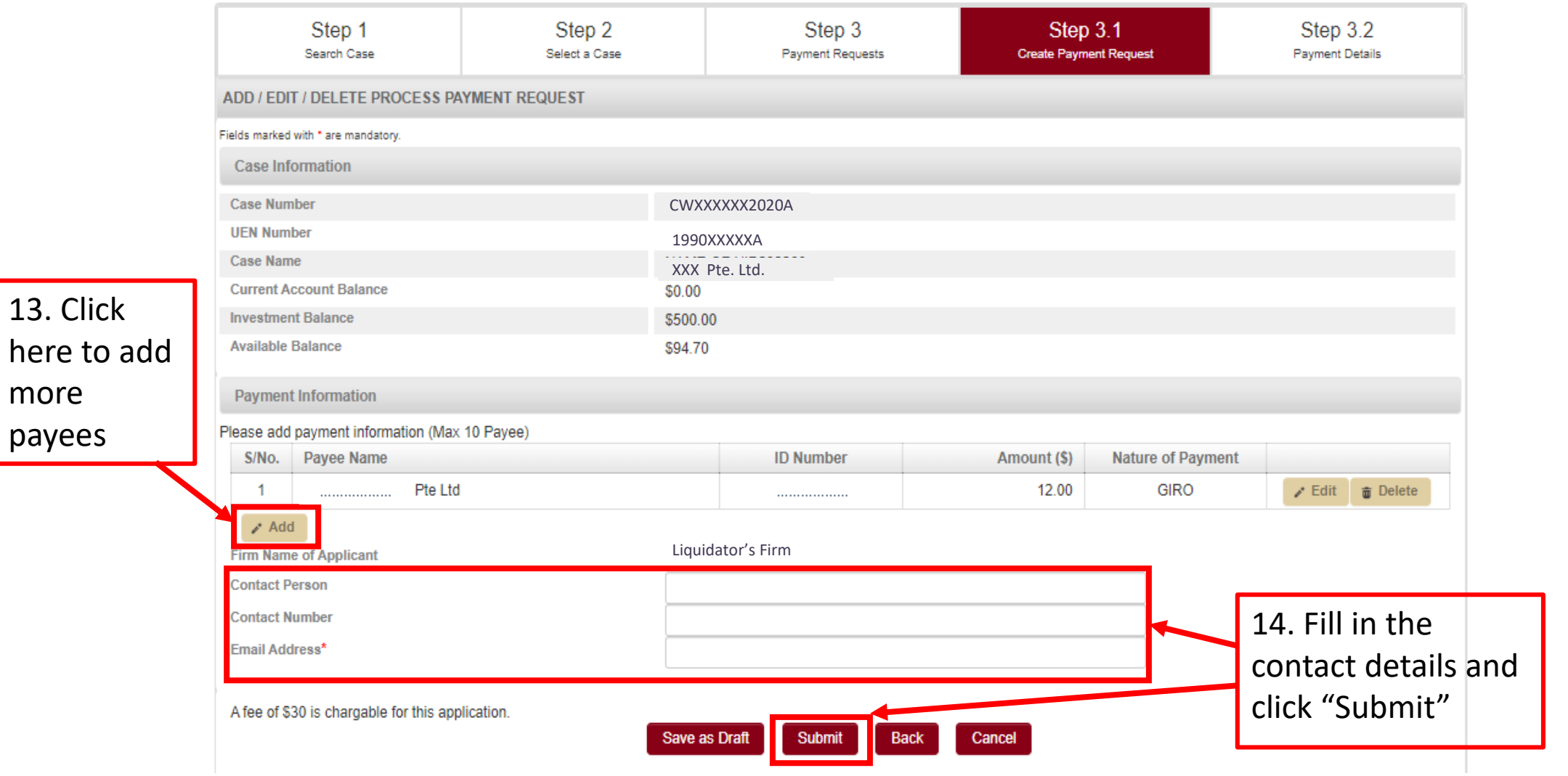

15. After a successful submission, the payment request will be reflected in the summary page as shown below: -

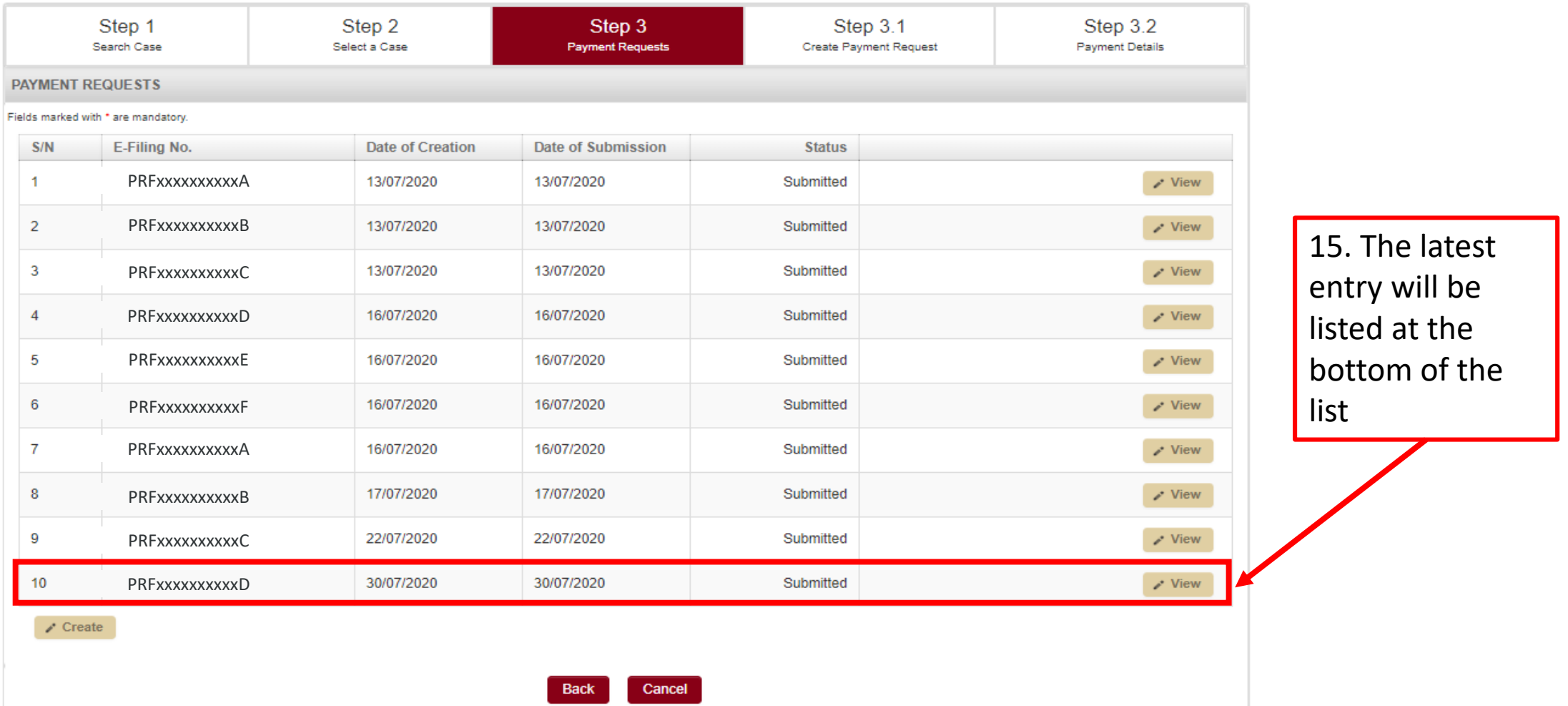

16. If you would like to rectify an error in your payment request after submission, you may reach out to us via Contact Us  $\omega$ OneMinLaw (https://eservices.mlaw.gov.sg/enquiry/).

## **The End**

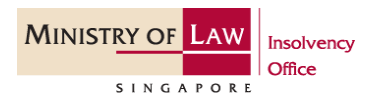